# **SSPresencePLUS**

- **GEO**
- **EDGE**

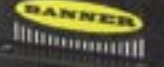

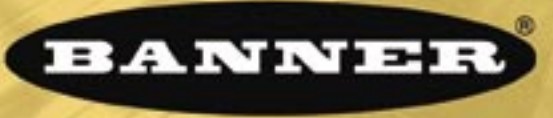

### more sensors, more solutions

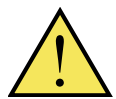

#### WARNING . . . **Not To Be Used for Personnel Protection**

#### **Never use this product as a sensing device for personnel protection. Doing so could lead to serious injury or death.**

This product does NOT include the self-checking redundant circuitry necessary to allow its use in personnel safety applications. A sensor failure or malfunction can cause either an energized or deenergized sensor output condition. Consult your current Banner Safety Products catalog for safety products which meet OSHA, ANSI and IEC standards for personnel protection.

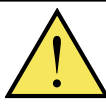

#### CAUTION . . . **Electrostatic Discharge**

**Avoid the damage that electrostatic discharge (ESD) can cause to the Sensor.**

Always use a proven method for preventing electrostatic discharge when installing a lens or attaching a cable.

#### **Introducing PresencePLUS P4**

The PresencePLUS P4 (or the Sensor) is an easy-to-use vision sensor with advanced visual inspection capabilities. With minimal knowledge of vision, a user can quickly set up the Sensor to run an inspection that tests all products and accurately rejects bad products on a production line.

Inspections are set up using a personal computer (PC) or by activating the Remote Teach input. The Sensor captures images and analyzes them using one or more Vision tools to pass or fail the product. The PC is not required for running inspections after the inspection files have been stored in the Sensor's memory.

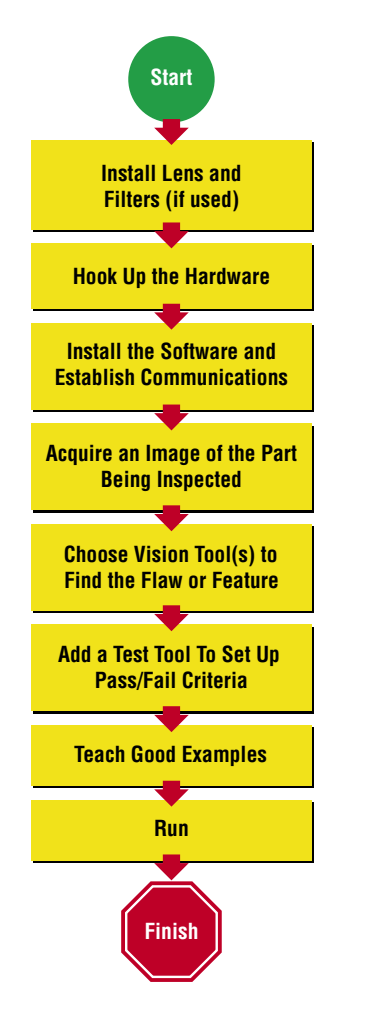

#### **Quick Start Overview**

This guide is designed to provide – even to those new to vision sensing – the information needed to use this sensor. It provides an overview of the PresencePLUS P4 and illustrates how to easily set up the Sensor to inspect a product. The flow chart at left provides an overview of the process.

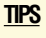

For more detailed instructions, refer to the User's Manual on the installation CD.

Banner Engineering Corp. • Minneapolis, MN U.S.A. www.bannerengineering.com • Tel: 763.544.3164

# **step 1**

**1.** Install the lens and filter (if used). Any C-mount lens may be used with PresencePLUS P4 Sensors. For non-Banner lenses, follow the lens manufacturer's unpacking and installation instructions.

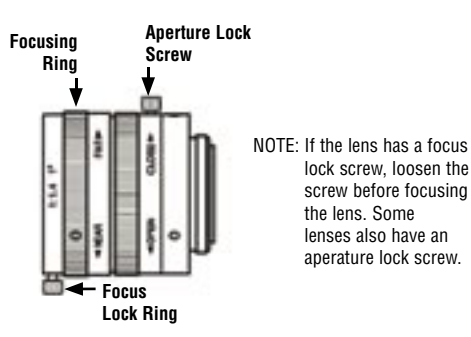

# **step 2**

- **1.** If a light will be powered by the Sensor, connect it to the 3-pin Light connector.
	- **a.** Caution: If the light is powered by the Sensor, the Sensor power source must be 24V dc.
	- **b.** Caution: This connection is for Banner light models only!
- **2.** If an NTSC monitor is used, connect it to the Sensor via a BNC-to-BNC cable to the NTSC Video monitor connector.
- **3.** Connect the Ethernet cable from your PC to the Sensor at the RJ-45 connector.
	- **a.** If connecting directly from the PC, use a crossover cable.
	- **b.** If connecting the Sensor to a hub or router, use straight cables to the Sensor as well as to the PC.

**4.** Connect the Sensor power-discrete I/O wires (the leads on the 12-wire furnished cable) to the appropriate locations (see chart below).

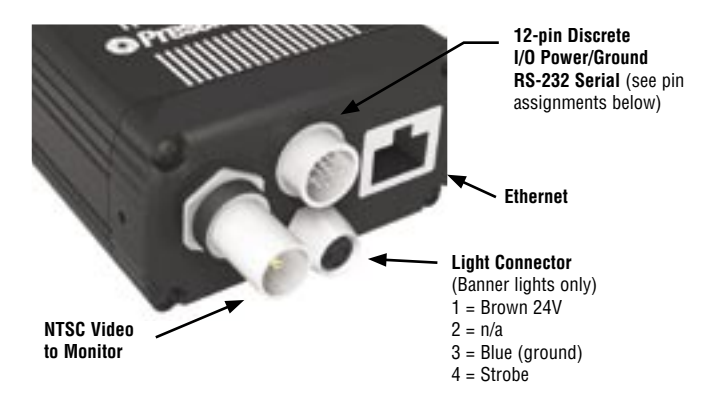

#### **12-Wire Cable**

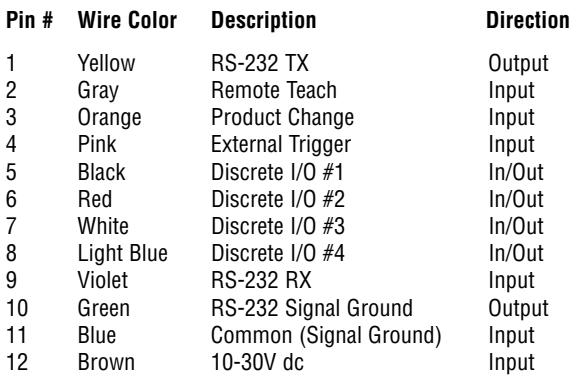

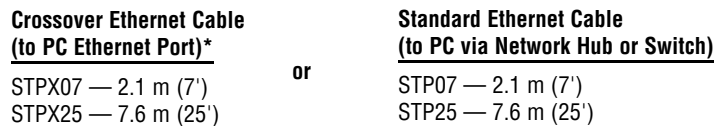

#### **Monitor Cable (to Video Monitor, optional)**

 $BNC06 - 2 m (6')$ BNC15 — 5 m (15') BNC30 — 9 m (30')

\* The Sensor can be connected to the PC via a serial cable or an Ethernet network; Ethernet provides faster communication.

**TIPS** The trigger device can be any 10-30V dc photoelectric sensor, or a device with a similar output.

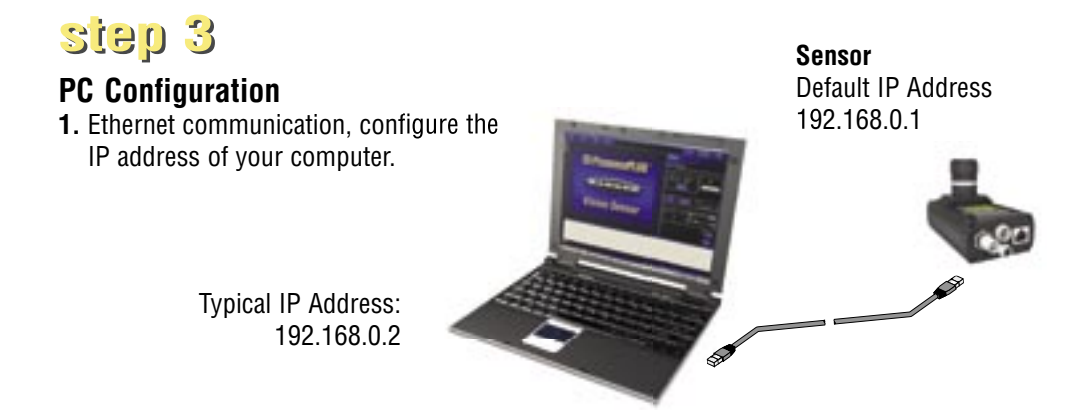

Write down the existing address of your PC before changing it:  $\bar{z}$ To change the IP address of your PC, do the following:

(The following screen captures are from Windows NT; other Windows versions vary.)

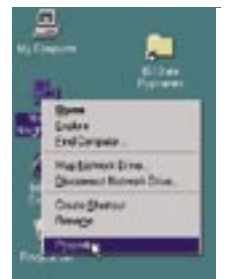

**a.** Right mouseclick on **Network Neighborhood** and select

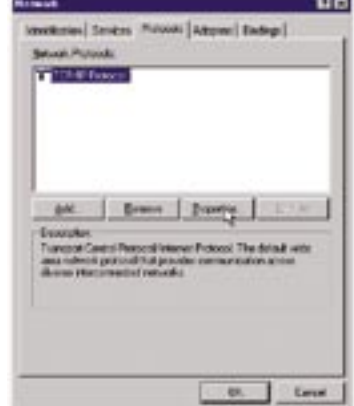

**Properties b.** Open the TCP/IP Properties

**2. Install the PresencePLUS software a.** Insert the Installation CD

**b.** Click **Install PresencePLUS Software**

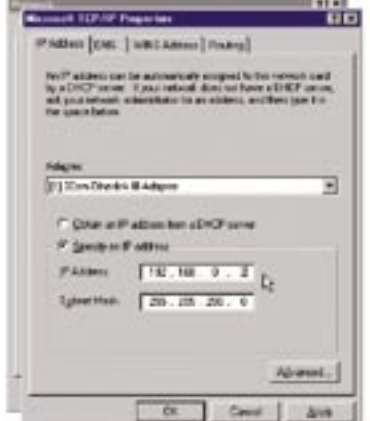

under the Protocols tab **c.** Change the IP address to **192.168.0.2** and subnet mask to **255.255.255.0**

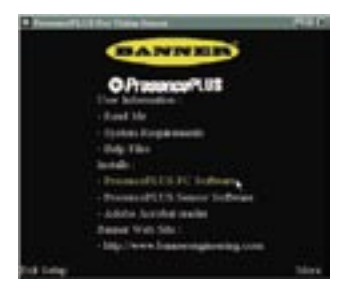

## **step 4**

#### **Starting the PresencePLUS P4**

**step 5 1.** Power up the hardware and verify that the Power/Error light turns Green. Green = Ready  $Y$ ellow = Trigger Red = Fail  $\overline{f}$  Green = Ready Yellow = Trigger Green = Power Red = Error Green = Power  $Green = Pass$  Red = Error  $Red = Fail$ **In-Line Sensor Right-Angle Sensor** Green = Pass  $Red =$ Fail

#### **Launching Software**

**1.** Start the PresencePLUS program by clicking

#### **Start** > **Program Files** > **PresencePLUS**.

- **2.** At start-up, PresencePLUS P4 will try to communicate with the Sensor.
	- If communication with the Sensor is successful, the application will launch and display the Setup or Run screen.
	- If the current communication port is not available, the application will prompt you to select a different port. Click **OK** to access the Communications window.

#### **To Change the Communication Port**

- Ethernet connection:
	- **a.** Choose **Ethernet [RJ45]**
	- **b.** Type: **192.168.0.1** in the space provided
	- **c.** Click **OK**
- Serial connection:

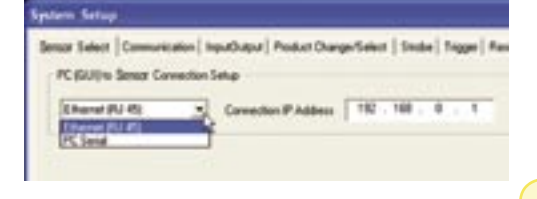

 Choose **serial**. Refer to the User's Manual (on software CD; see back cover for part number) for detailed instructions on serial port configuration.

- **3.** If using an optional NTSC video monitor, verify that the monitor is displaying an image.
- **4.** When the software launches, create an inspection, configure the discrete I/O, and begin running inspections.
- NOTE: Initially, all discrete I/O are configured as inputs. Go to the System window to change the discrete I/O. For detailed configuration information, refer to the User's Manual (on software CD; see back cover for part number).

Banner Engineering Corp. • Minneapolis, MN U.S.A. www.bannerengineering.com • Tel: 763.544.3164

#### **TIPS**

**DO NOT click Modify Camera IP Address** when trying to establish communications. **Modify** works only after communications have been established.

**step 6**

#### **Software Setup**

Use the Main Menu toolbar to navigate the PresencePLUS P4 options. Proceeding from left to right, the buttons in the Menu toolbar step through the process of creating an inspection file.

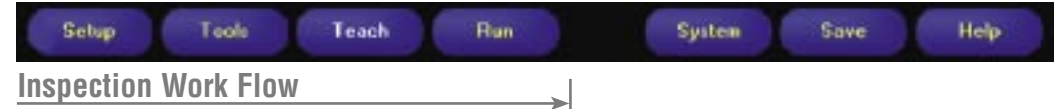

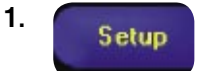

- Set up the Sensor, lens, and lighting, to acquire a reference image.
- **a.** Set up the Sensor lens and lighting.
- **b.** Choose Trigger option **Continuous** for a live image.
- **c.** Click **Auto Exposure** to adjust the brightness.
- **d.** Focus the Sensor lens by turning the lens until the Focus Number is maximized.

**2.** Tools Add tools to the inspection. Build the tools from scratch or add tools from a previous inspection file saved on the PC or the Sensor. To add a Vision tool, click the Tool button. To remove a tool, click the "X" in the lower left corner of the screen.

- **a.** Add **Location tool(s)** to find the target to adjust the following Regions of Interest (ROI) for transitional and rotational changes.
- **b.** Add **Vision tool(s)** to inspect the part. **Required**
	- **c.** Add **Measure tool(s)** to create distance measurements from points found.
- **d.** Add **Test tool(s)** to set the Pass/Fail criteria. (The Vision and Measure **Required** tools are inputs to the Test tool.)
	- NOTES:Click **Quick Teach** to automatically set all the selected parameters in the Test tool and proceed to the Run screen, or click **Next** to proceed to the Teach screen, to teach a sample set of good products.
		- If you want to keep parameters in a Test tool, skip **Teach** and go directly to **Run**.

#### **TIPS**

Before creating an inspection file, set up the electrical **configuration** of the external trigger. (Click **System** button, select **Trigger** tab.)

#### **Tool Options**

NOTE: Tool availability depends on P4 model.

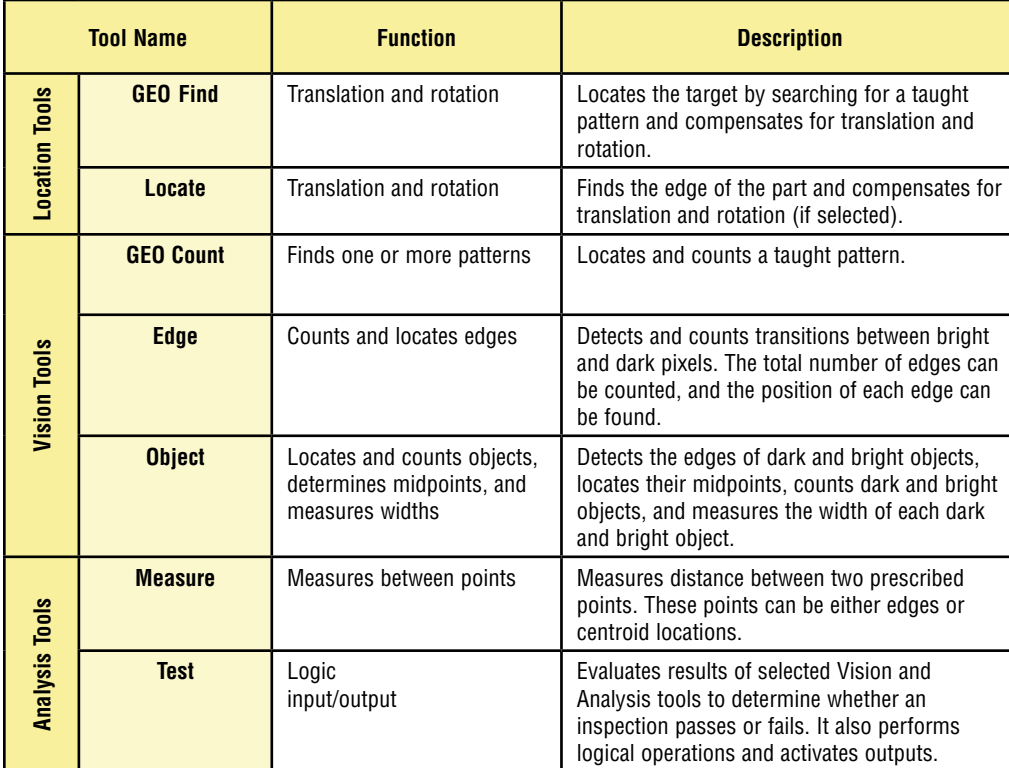

**3.**

Teach

This screen automatically configures the parameters chosen in the Tools screen.

- **a.** Choose the sample size
- **b.** Click **Start**
- **c.** Trigger the controller with the external trigger device
- **d.** Click **Stop**
- **e.** Click **Next** to proceed to Run

Before entering Run, save the inspection file to one of the 12 memory locations on the Sensor.

creating**inspections** creating**inspections**

eating inspected ons

- Each inspection must contain at least one Vision tool and one Test tool.
- Save a backup copy of your inspection to the host PC.

**4.**

running**inspections** running**inspections**

snoire a spectant

Run

Select an inspection to run, and view the results of the inspection.

To select an inspection, (in the Select tab) enable **Software Override** and select the inspection file from the list of stored inspections.

Alternate method: Use **Hardware Input** to select an inspection via Product Change and Product Select lines.

#### **Viewing Results**

Display Options

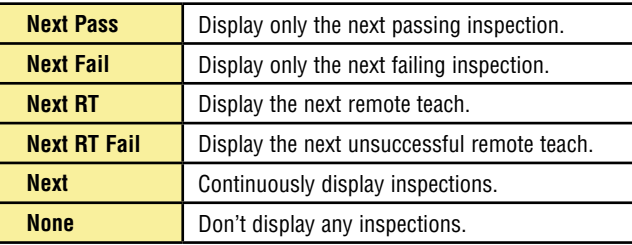

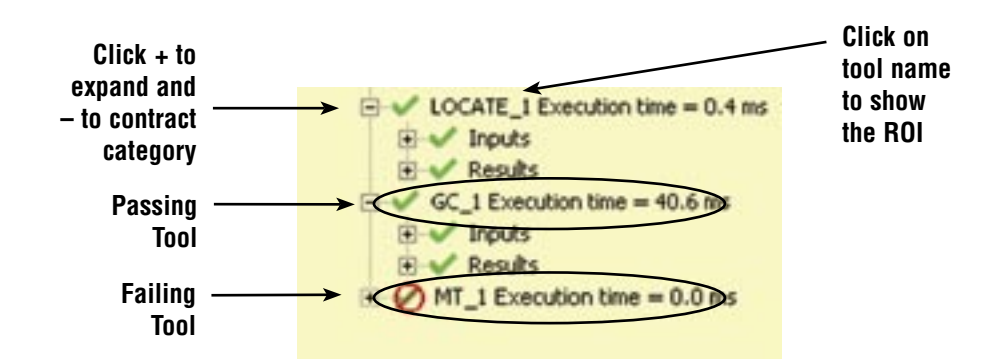

To begin inspecting, click the **Start** button in the Run screen.

**TIPS** When using the Hardware input, pulse the **Product Change** and **Product Select**  inputs to initiate an inspection change. See User's Manual for complete information.

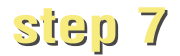

#### **System Setup**

Use the System Setup screen to change discrete I/O, the communication port, the product change, the strobe output (for external lighting control), the trigger input, and to view diagnostic information.

| Senar Select   Communication NovADAbut   Stroke   Reset   Start Up Inspection Select   NTSC   Language  <br><b>PULLE</b><br>(" Current Sources (NPN Driver Required)<br>C. Current Sinking 1919 Driver Required: |               |                                       |                                                    | <b>Outputs</b><br>F. Cored Golvey, 197911<br>C. Cored Silving, 1997. |                    |                                                                      |        |  |
|----------------------------------------------------------------------------------------------------|---------------|---------------------------------------|----------------------------------------------------|----------------------------------------------------------------------|--------------------|----------------------------------------------------------------------|--------|--|
|                                                                                                    | System Inputs | Pin St. Troper                        |                                                    | Pin #3 Frinduct Change                                               | Py #2 Family Teach |                                                                      |        |  |
| <b>I/O., Pay of</b><br>٢                                                                                                    | s.            | <b>Function</b><br>General Input<br>۰ | Nomalo<br><b>C</b> David<br><b>P</b> Down          | OutputDelay<br>ᅬ                                                     | $-10$              | <b>Outsut Duration</b><br><b>Bitment City</b><br>╩                   | $-111$ |  |
| UO:<br>ä                                                                                                    | Par. 25<br>省  | Function<br>General Irguil<br>븨       | Nomala<br><b>C</b> Dam<br><b>C</b> Died            | OutputDelay<br>브                                                     | $-18$              | <b>Output Duration</b><br><b>C</b> Latins C Inc.<br>国                | 三戸     |  |
| 1O<br>y.                                                                                                    | Par. 21<br>y  | Function<br>General Input<br>킈        | Nomaly:<br><b>IP</b> Timm<br>e ciunt               | <b>OutputDelay</b><br>山                                              | 山原<br>$rac{1}{2}$  | Output Duration<br><b>If Latitud IT Times</b><br>m)                  | 山戸     |  |
| <b>I/O</b><br>4                                                                                                    | Par. III<br>в | Function<br>General Input<br>늰        | Nomale:<br>$\mathcal{D}$ . County<br><b>C</b> Door | OutputDelay<br>긔                                                     | $-10$<br>m         | <b>Output Duration</b><br><b>C</b> London's C. Lots<br>$\frac{1}{2}$ | 山戸     |  |

InputOutput Configuration Tab

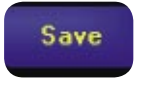

Save inspections on the PC.

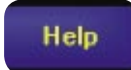

Provides: Operation Help Installation Help Lens Selection Help Lighting Help Error Codes About

Maintenance tasks include keeping the hardware free of dust and dirt and updating the PresencePLUS software as new versions become available.

#### **Cleaning the Sensor**

Regularly remove any accumulated dust or dirt from the Sensor using a soft cloth. If needed, slightly dampen the cloth with a weak solution of neutral detergent. Avoid getting dirt on the Sensor's imager (the area behind the lens). If the imager is dirty, use anti-static compressed air to blow off the dust.

#### **Cleaning the Sensor Lens**

Regularly remove dust, dirt, or fingerprints from the lens. Use anti-static compressed air to blow off dust. If necessary, use a lens cloth and lens cleaner or window cleaner to wipe off remaining debris. Do not use any other chemicals for cleaning.

#### **Updating PresencePLUS Software**

The current version of PresencePLUS software is available for download from the Banner website:

www.bannerengineering.com

#### **Troubleshooting**

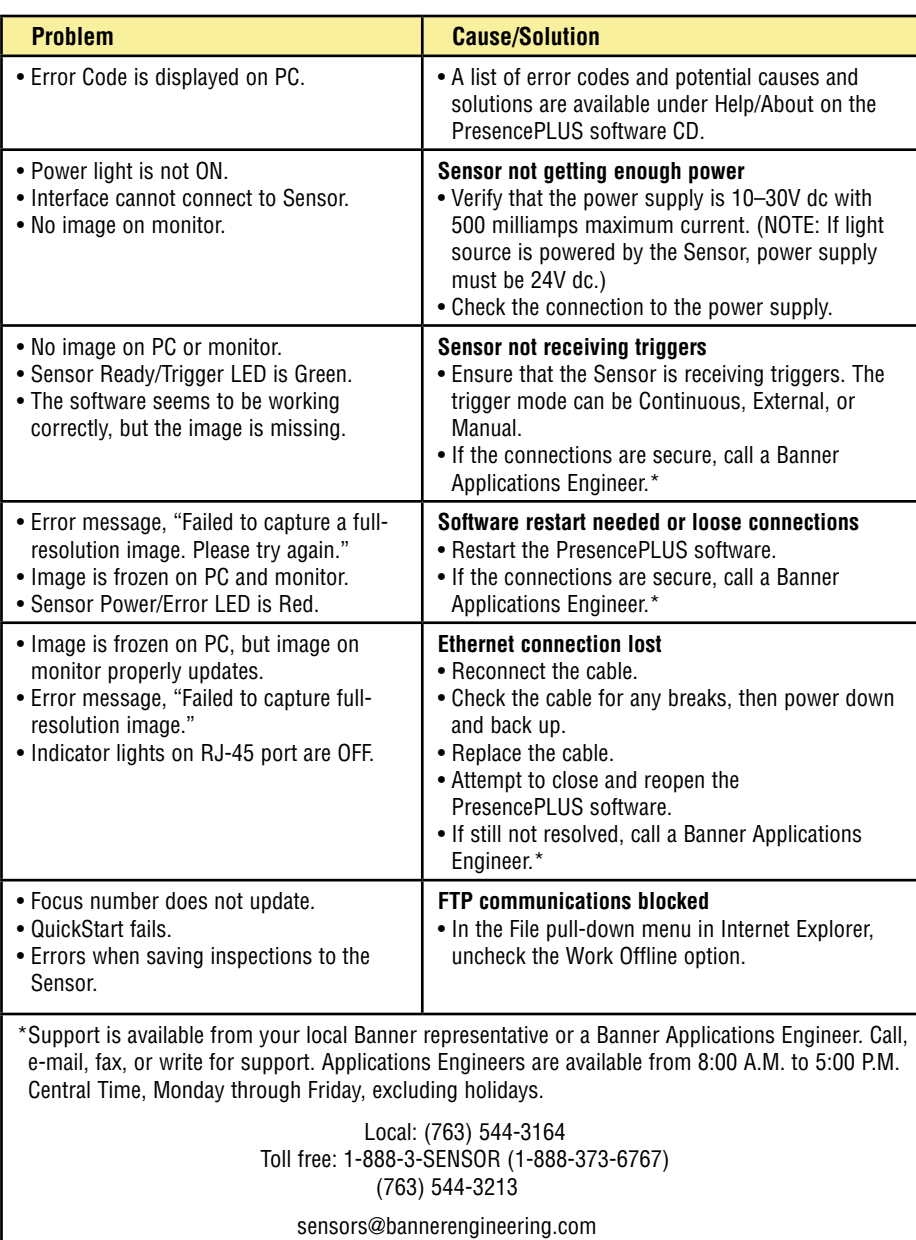

Banner Engineering Corp. • 9714 10th Avenue North • Minneapolis, MN 55441 • USA

#### **Specifications**

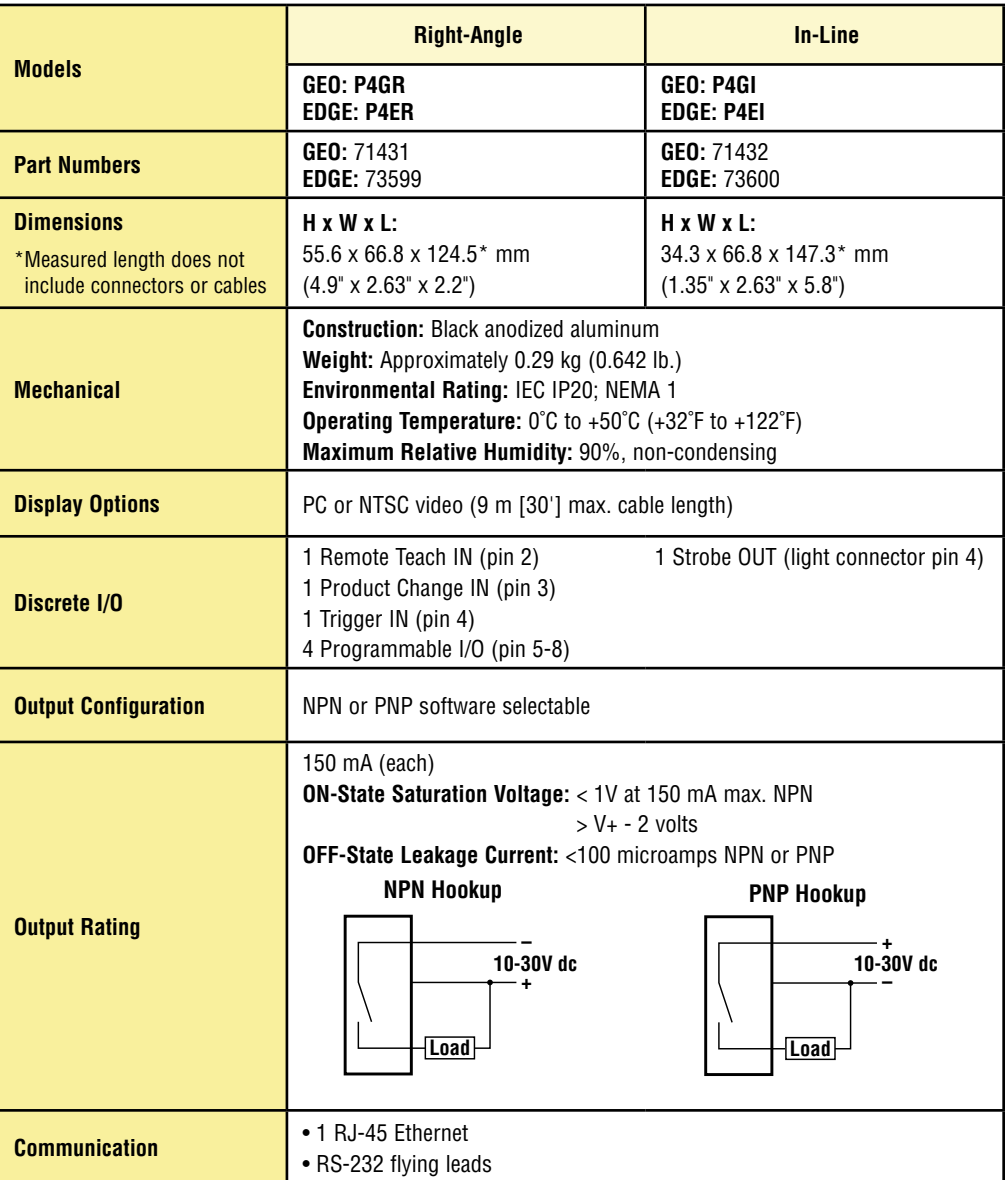

#### **Specifications, continued**

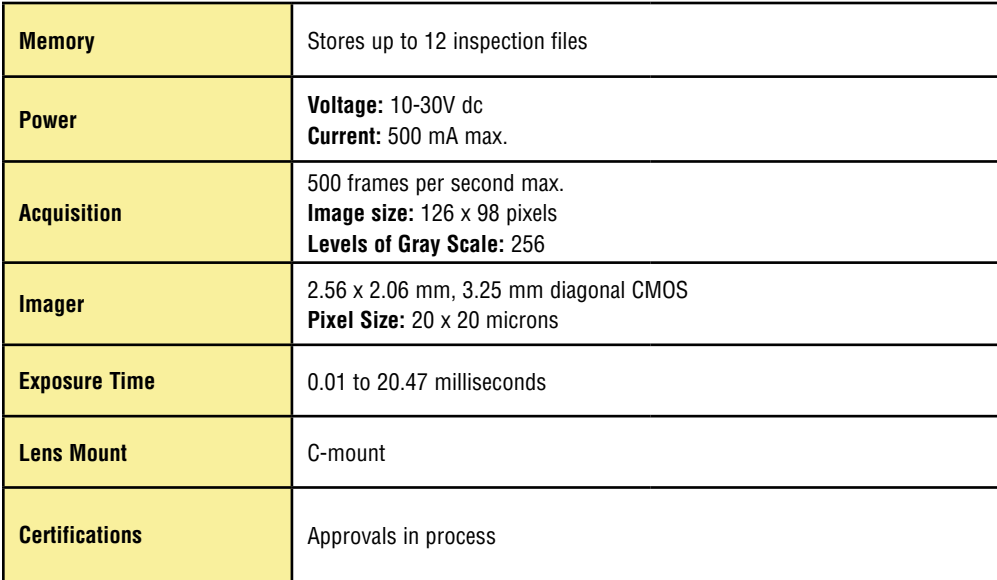

#### **Models/Tools**

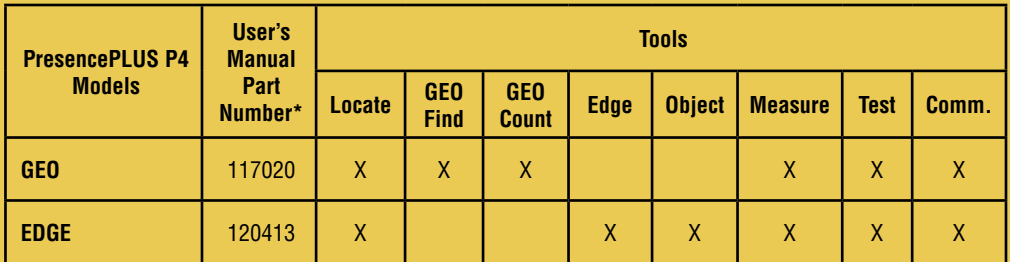

\*Available on enclosed CD or online at www.bannerengineering.com.

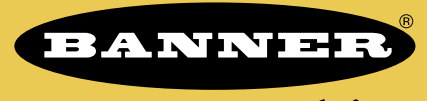

more sensors, more solutions

**Banner Engineering Corp.,** 9714 Tenth Ave. No. Minneapolis, MN 55441 Phone: 763.544.3164 www.bannerengineering.com Email: sensors@bannerengineering.com

P/N 118000 rev. A